ログイン方法

## 1.1 東洋インターネットサービスログイン  $\blacktriangleright \blacktriangleright \blacktriangleright$

東洋証券ホームページ上部に配置されている「営業店のお客さまログイン」ボタンをクリックすると、ロ グイン画面が表示されます。

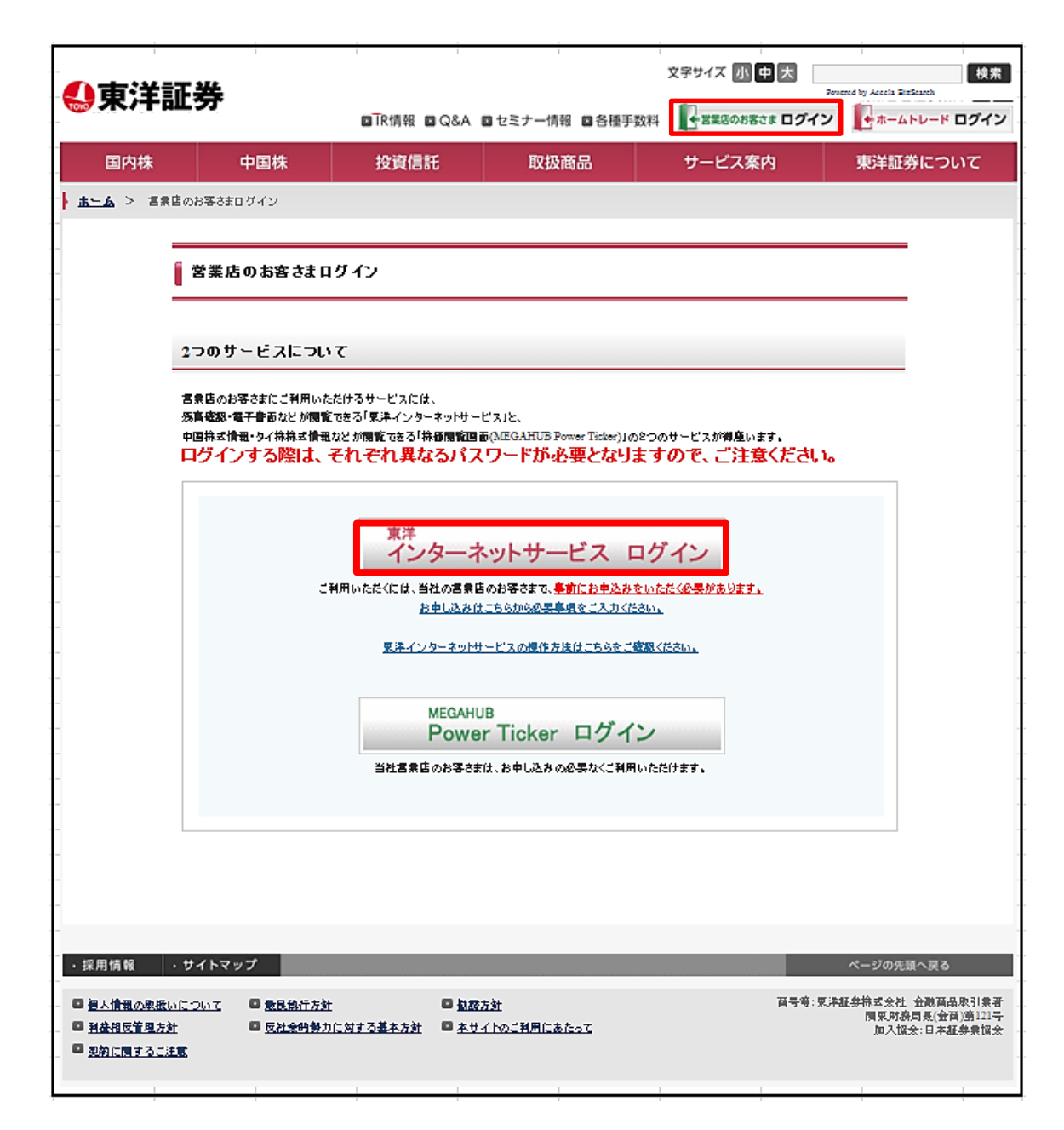

 $\blacktriangleright\blacktriangleright\blacktriangleright\blacktriangleright$ 1.2 ログイン画面

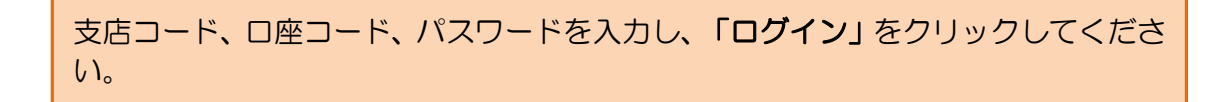

ソフトウェアキーボードを使用することにより安全にログインすることができます。

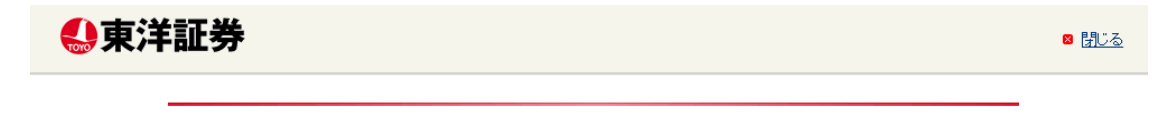

ログイン

東洋インターネットサービス

ホームトレード

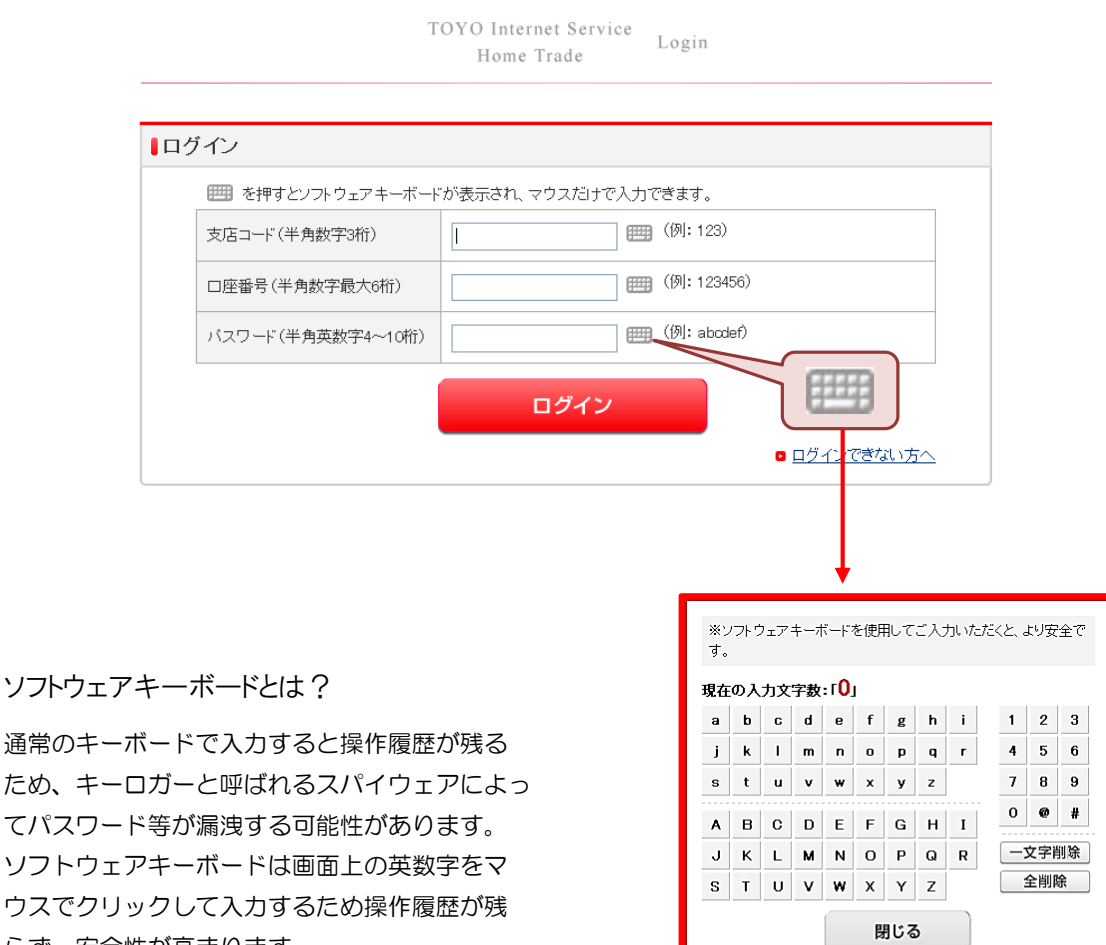

▶ ソフトウェアキーボードとは?

ั∗

ため、キーロガーと呼ばれるスパイウェアによっ てパスワード等が漏洩する可能性があります。 ソフトウェアキーボードは画面上の英数字をマ ウスでクリックして入力するため操作履歴が残 らず、安全性が高まります。

> 通常のキーボードで入力すると操作履歴が残るため、キーロガーと 呼ばれるスパイウェアによってパスワード等が漏洩する可能性があ ります。ソフトウェアキーボードは画面上の英数字をマウスでクリック して入力するため操作履歴が残らず、安全性が高まります。

| ソフトウェアキーボードとは?

● 仮パスワードでログインしていただくと、ログインパスワード変更画面が表示されます。 必ず変更手続きをおこなってください。

 $\blacktriangleright\blacktriangleright\blacktriangleright\blacktriangleright$ 1.3 ご利用にあたってのご注意

東洋インターネットサービスへの初回ログイン時には、「ご利用にあたってのご注意」が表示されます。

ご注意内容を確認後、「次へ」をクリックしてください。

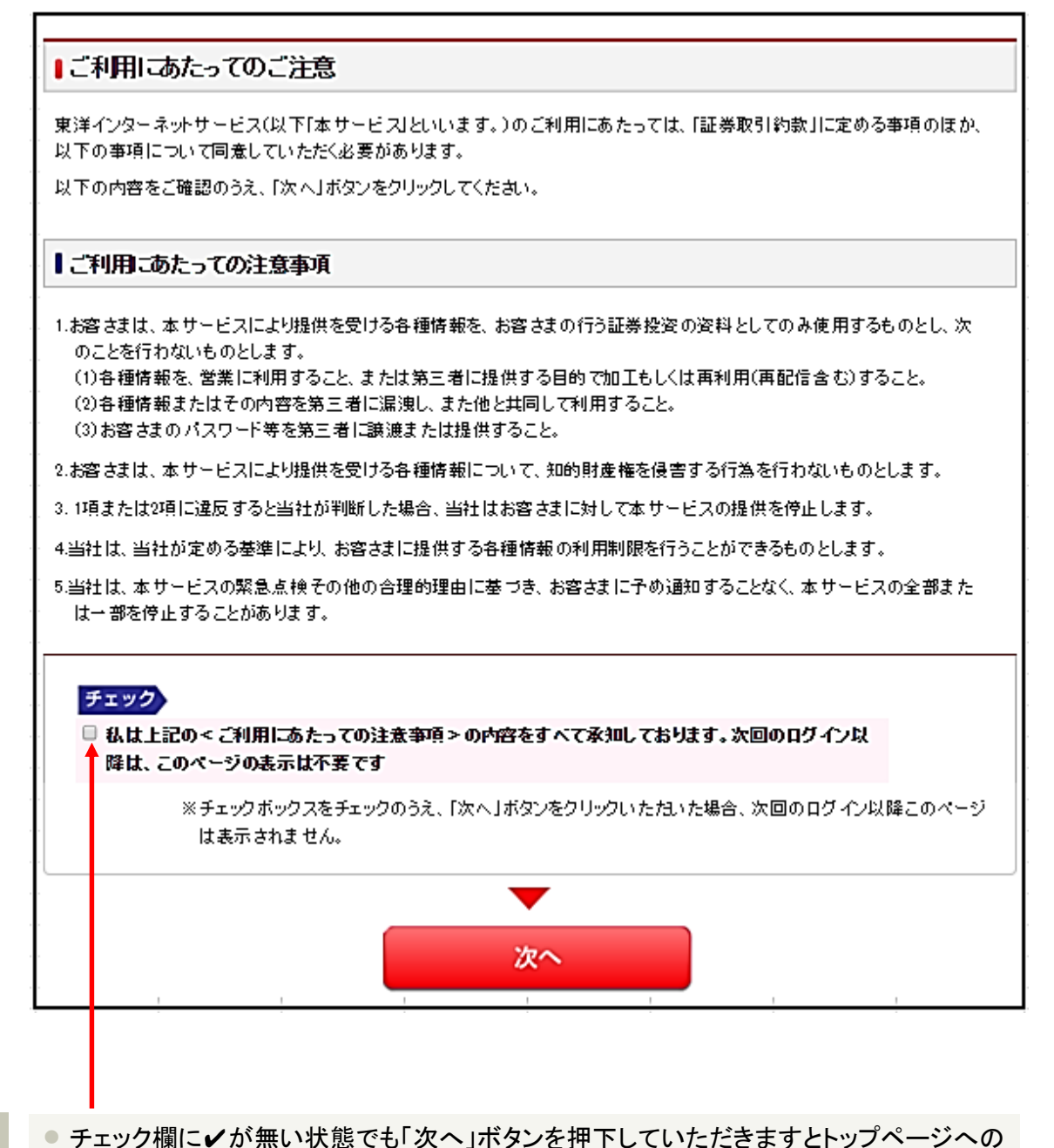

移動は可能です。

● チェック欄に✔を入れて「次へ」ボタンをクリックしていただいた場合、当画面は次回ログ イン時からは表示されなくなります。